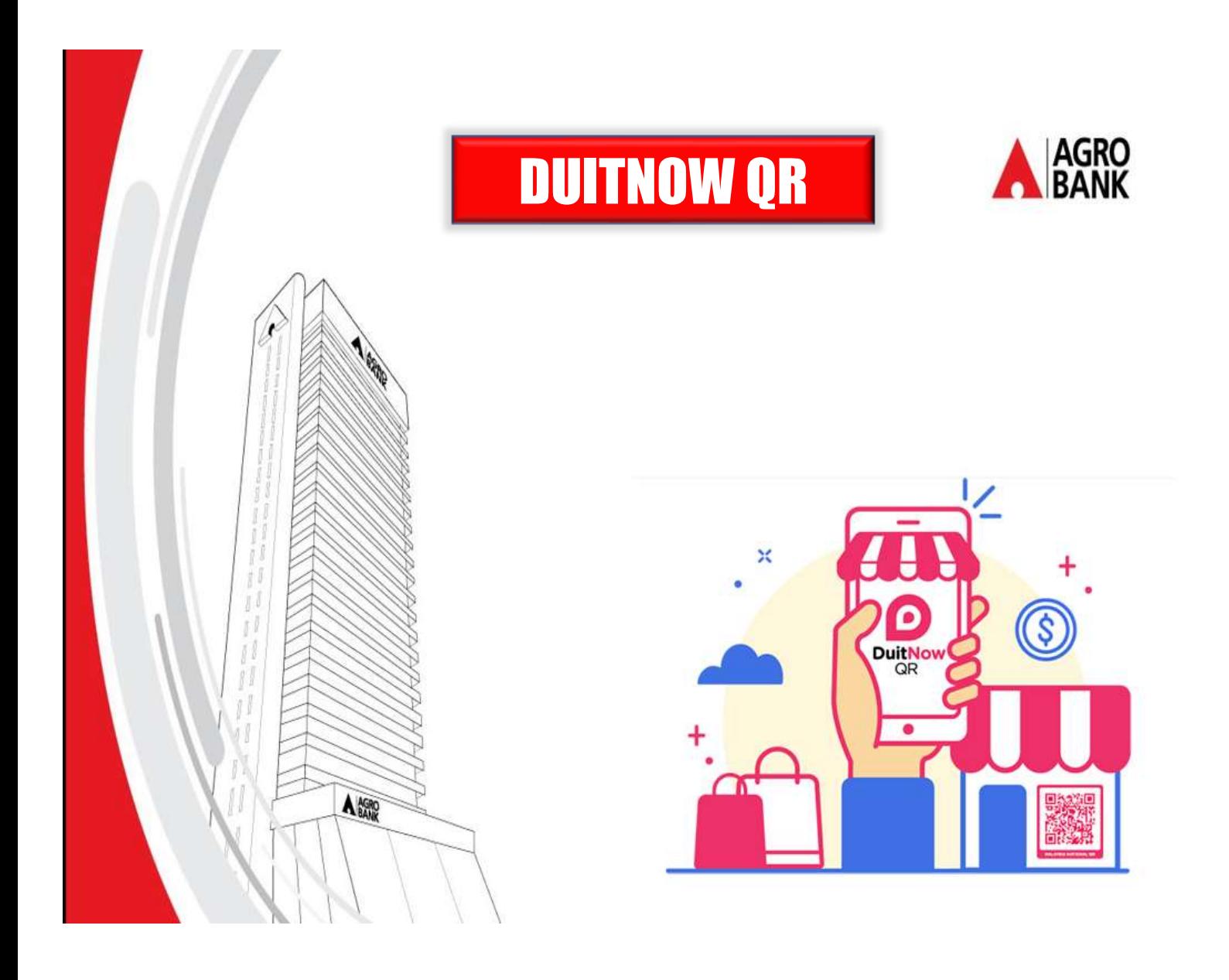

# DUITNOW QR USER GUIDE

# **CONTENTS**

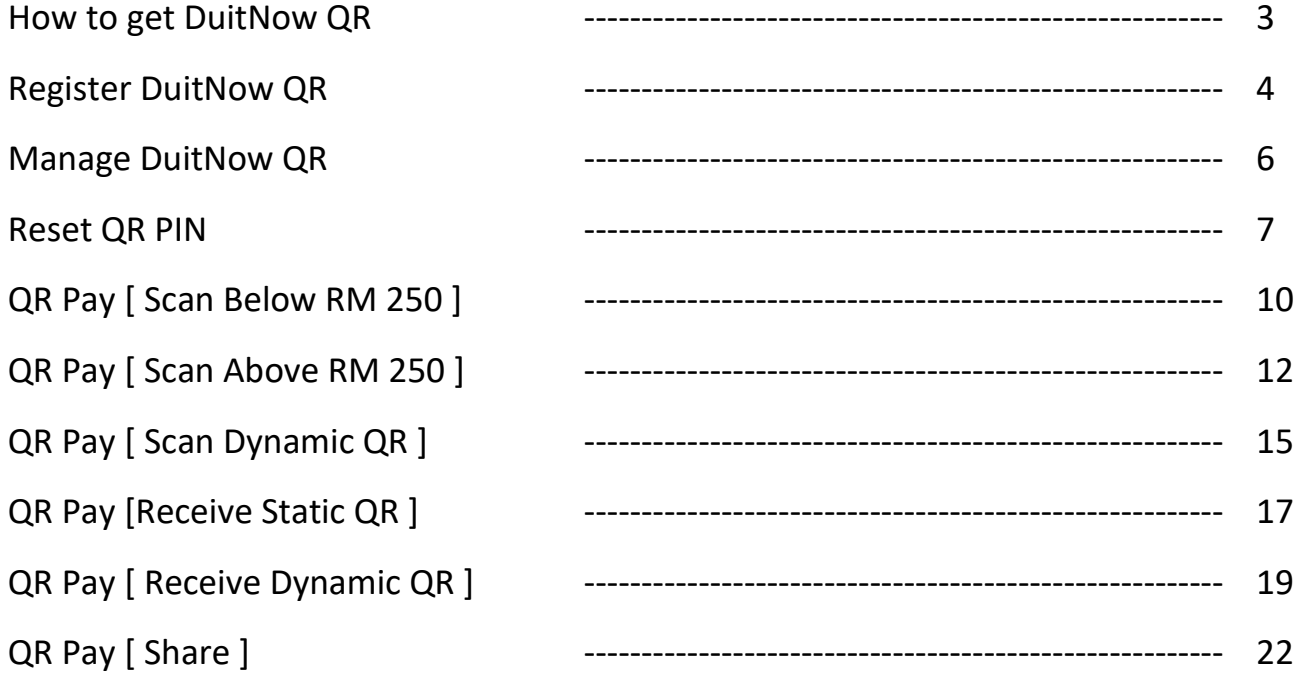

# HOW TO GET DUITNOW QR?

- For Android users : Download the AGRONet Mobile App from the Google Play Store
- For Apple iOS users : Download the AGRONet Mobile App from the Apple App Store

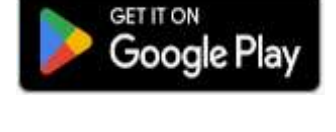

Download on the App Store

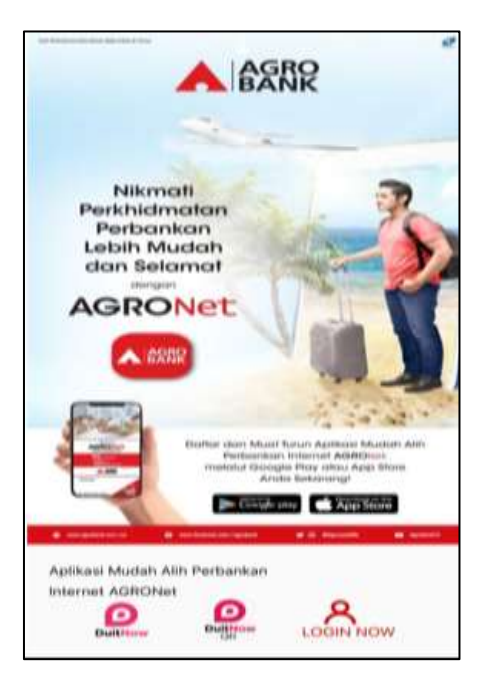

**User Login** 

Username

pe\*\*\*\*an

from unknown sources!

AGRONet Mobile Service.

Please enter your Username to access

Register

Login

- Launch the AGRONet Mobile App.
- DuitNow QR logo is displayed when launch AGRONet

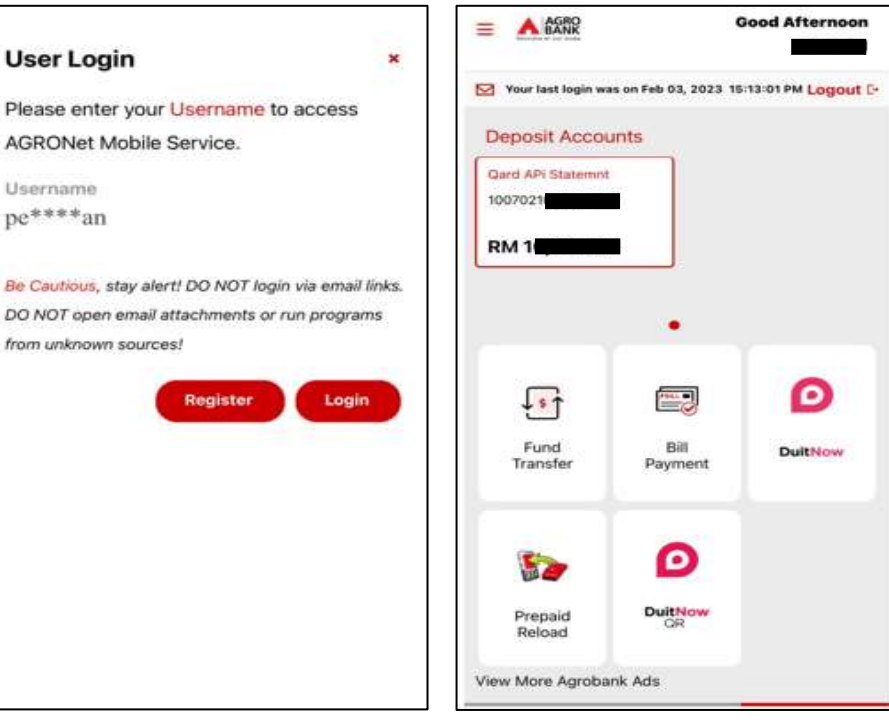

**• DuitNow QR logo also** displayed upon login AGRONet

# REGISTER DUITNOW QR

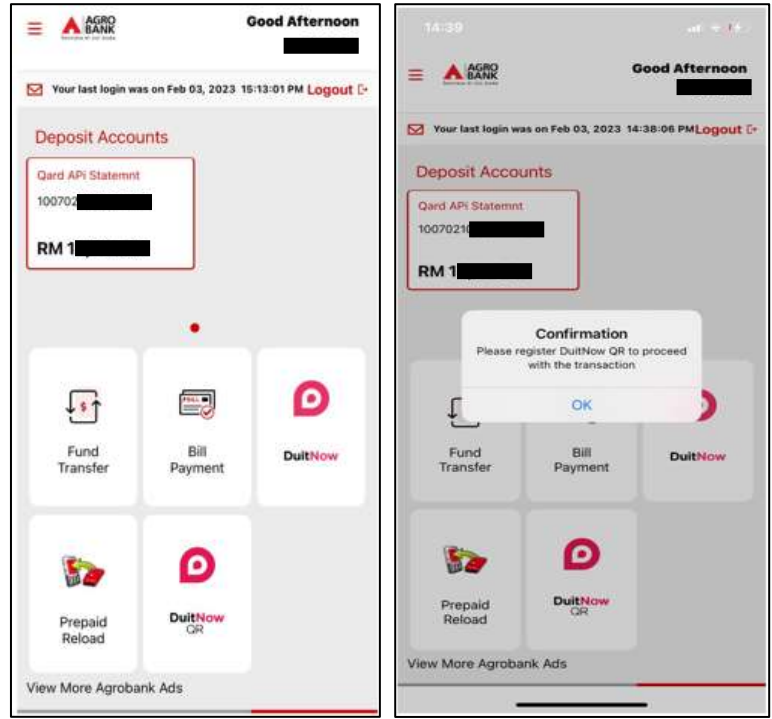

- Launch AGRONet Mobile app.
- On AGRONet Mobile app, when user click on '*DuitNow QR'*, a pop out message will be displayed require user to register DuitNow QR to proceed with transaction.
- Click '*OK'*.

- **User will be directed to DuitNow QR Registration** Page
- On this page, user is required to :
	- Select default account.
	- Enter amount for daily DuitNow QR Limit (Per transaction).
	- \*Maximum limit RM 10,000.00 per transaction
	- Tick Terms and Condition
- ▪Once completed, Click *'Next'*.

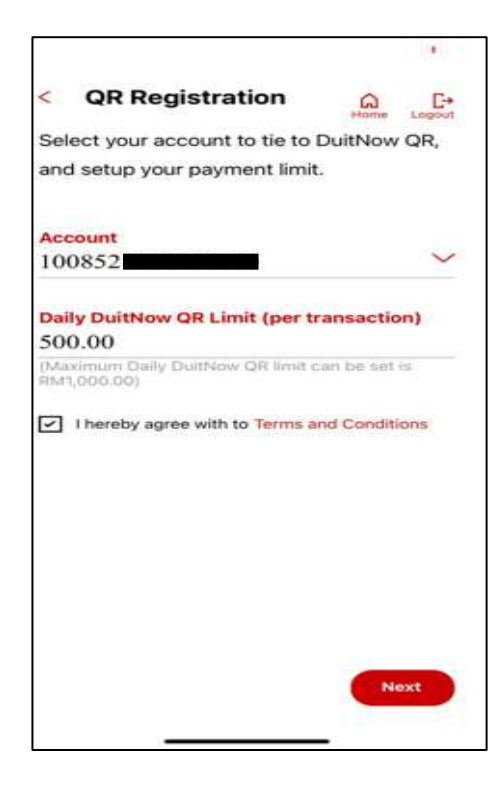

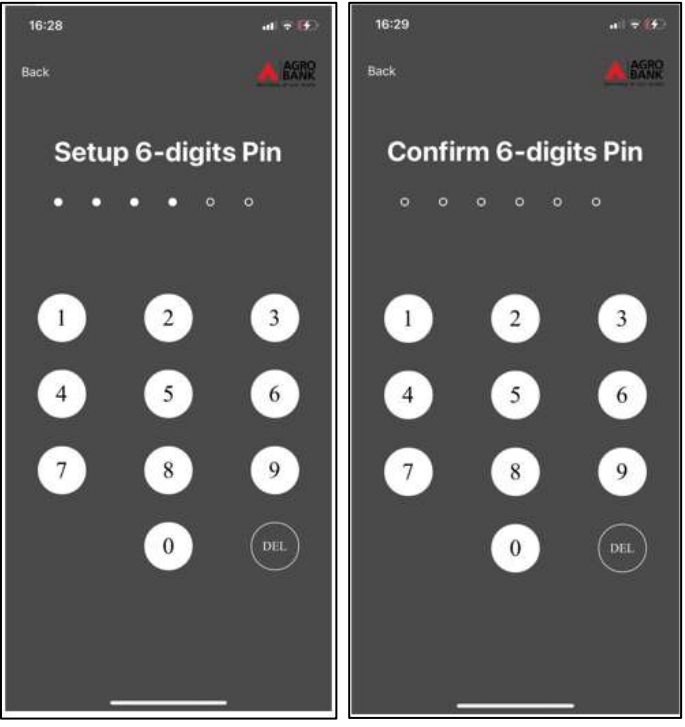

- Then, user is required to create new 6digit PIN as a verification PIN to DuitNow QR transaction.
- Confirm the 6-digit PIN by re-entering the 6-digit PIN.

- Next, user is required to request TAC. 6-digit number will be sent via SMS.
- **Input 6- digit TAC number and click** *Confirm*.
- View Successful page and DuitNow QR is now ready to use.

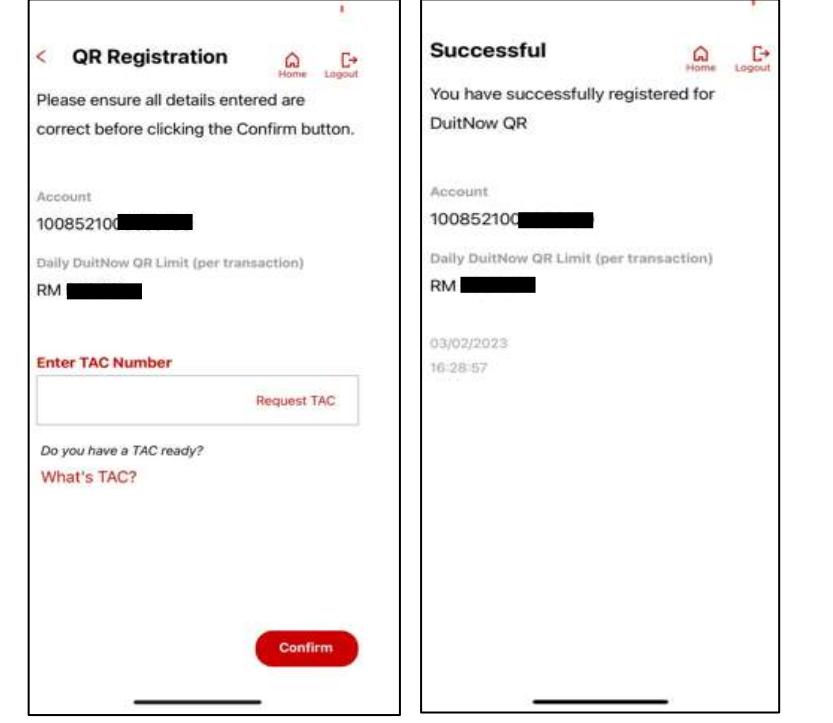

#### Manage DuitNow QR

▪ To perform profile maintenance or update profile, select '*Manage DuitNow QR* '.

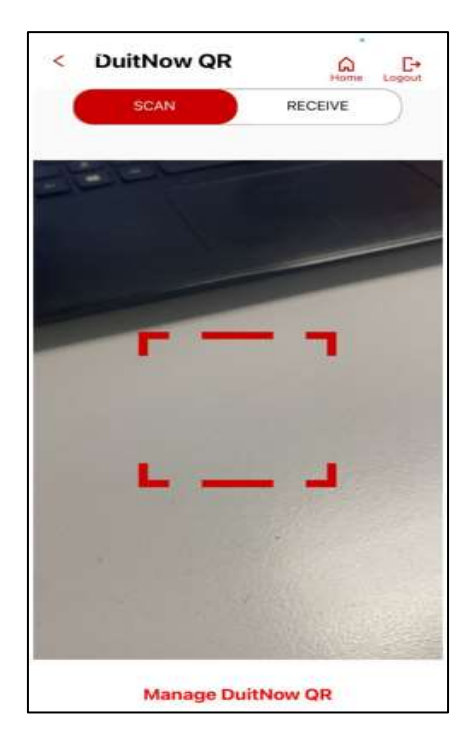

- On this page, user is able to update and select:
	- Default account Number
	- Daily DuitNow QR Limit (Per transaction)

- **■** If user have more than 1 account.
	- User can change the default account number for transaction to be deducted, by select the '*Account'* .
- User can change the daily DuitNow QR Limit (per transaction)- maximum is RM 10 000.00 per transaction.
- Then, tick the terms and condition. Click 'Next'.

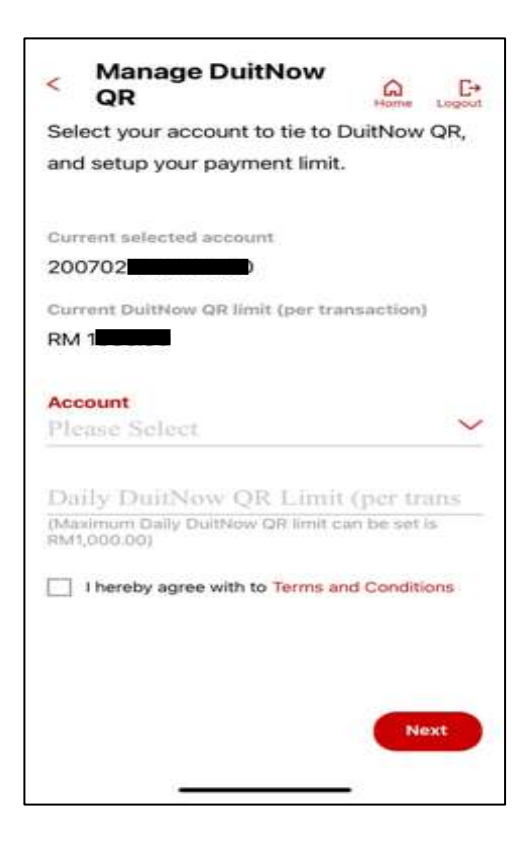

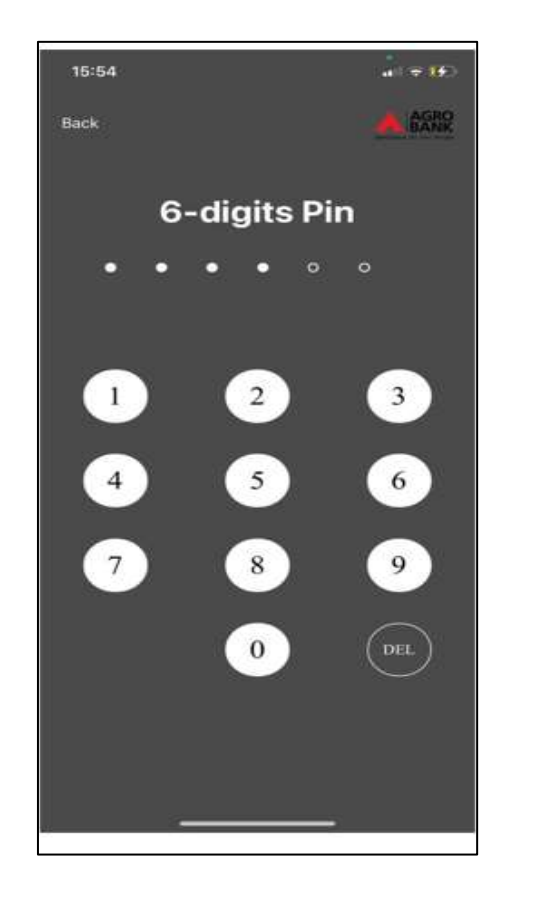

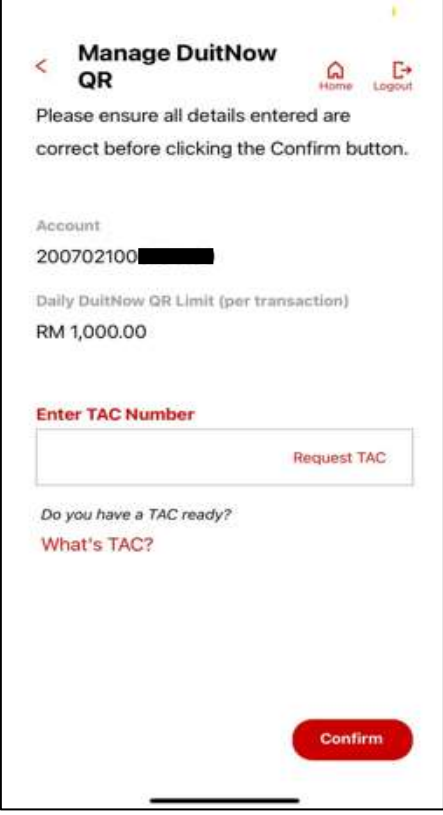

- Input 6-digit PIN
- Request TAC and input 6-digit TAC number.
- Click '*Confirm'*

■ View successful updated page

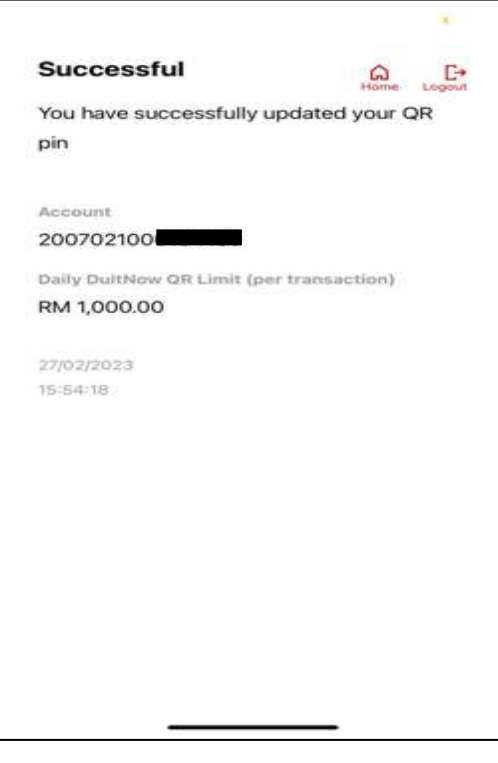

# RESET QR PIN

- This step is for customer who has forgotten their 6 digits PIN Number.
	- **■** If you have forgotten your 6-digit login PIN, launch the AGRONet Mobile App on your mobile.
	- On the login page, select *'Login Now'*

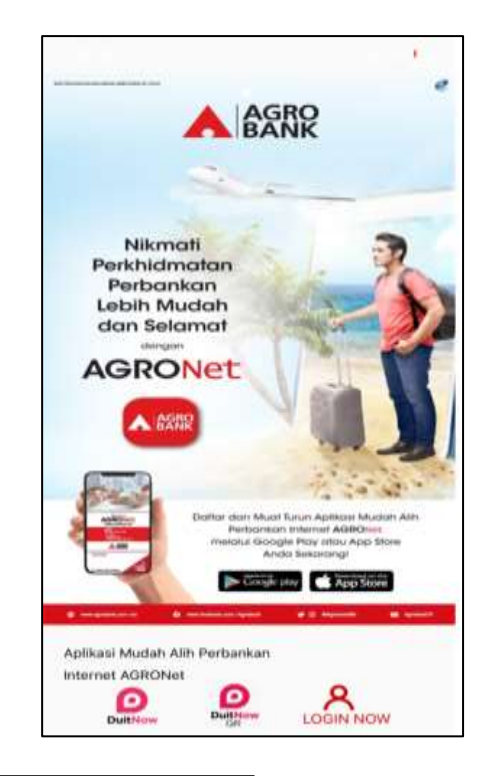

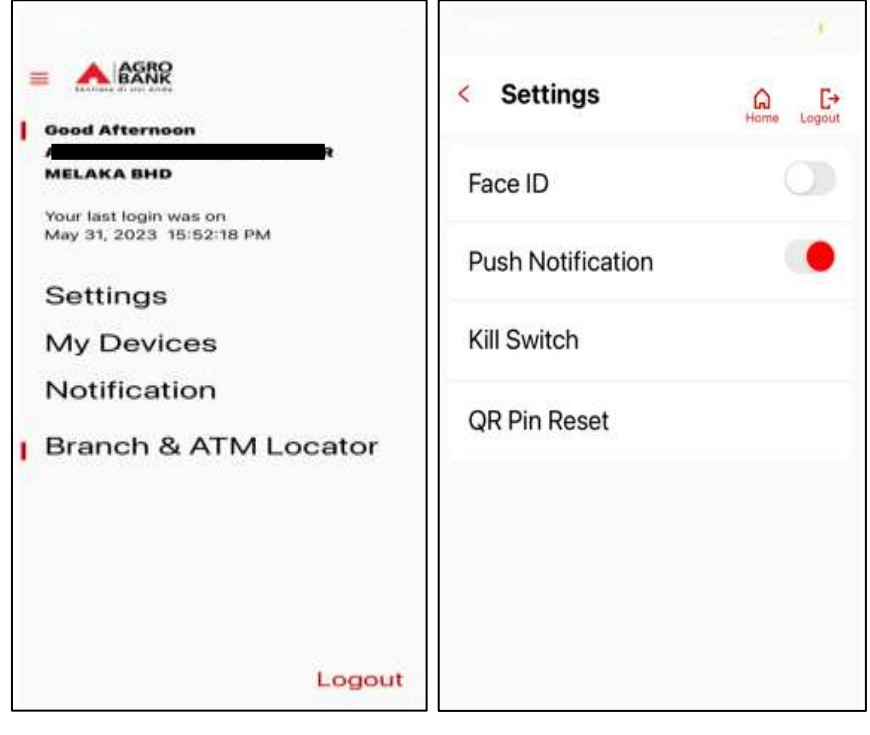

- **EXECUTE:** Select side Menu on your left.
- Click '*QR Reset Pin'*
- Reset 6-digit PIN
- Confirm on 6-digit PIN

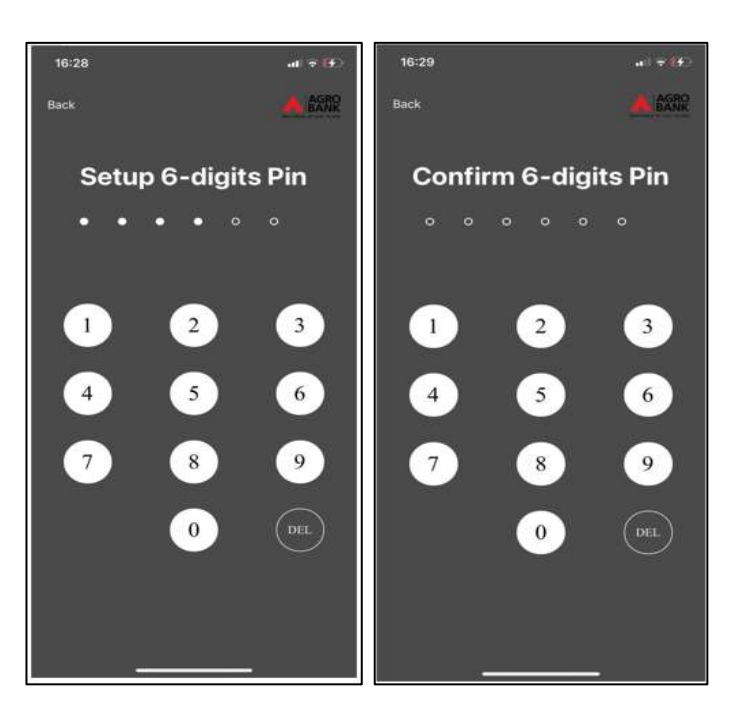

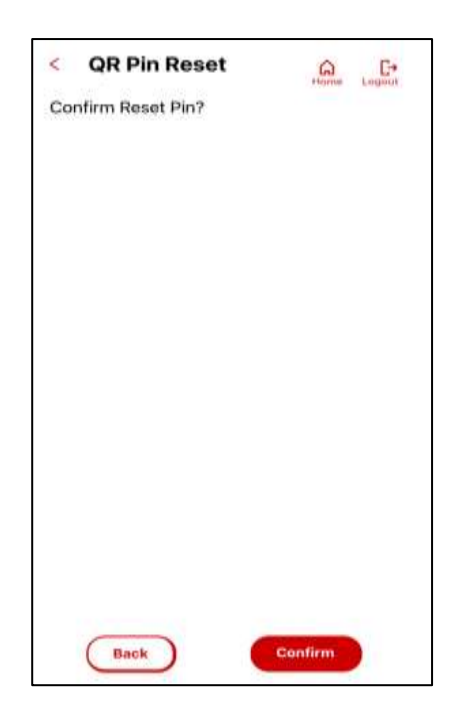

▪ Click *'Confirm'*

■ You have successfully reset your QR pin

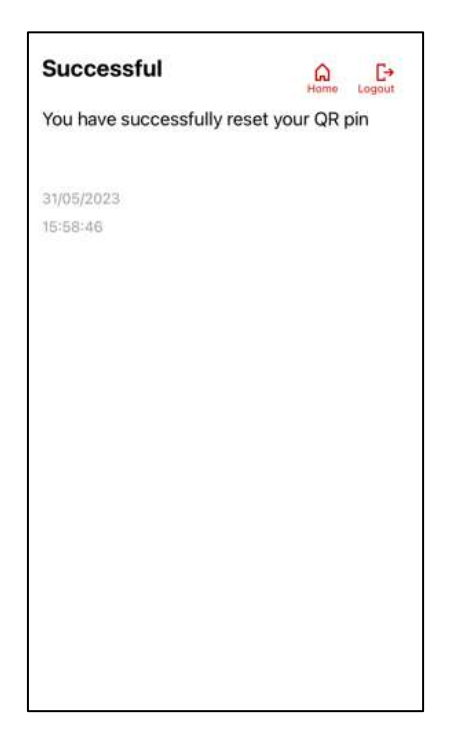

#### QR PAY (SCAN BELOW RM 250)

- Scan QR static for transaction RM 250 and below (no PIN required)
	- Once you have successfully logged in to AGRONet, click "DuitNow QR'

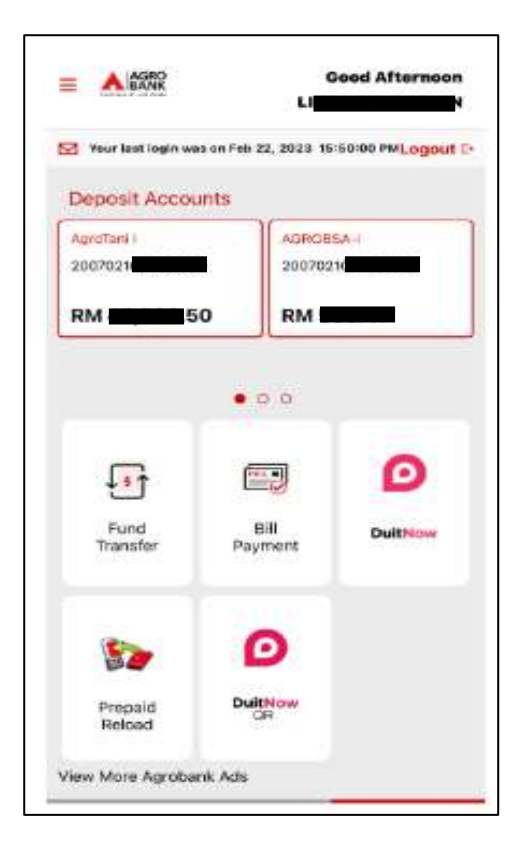

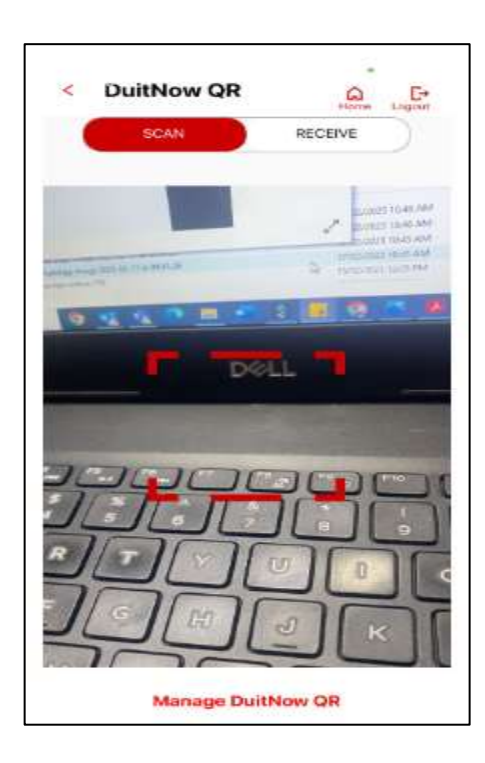

- Toggle the button to 'Scan'
- Scan QR code generated by recipient
- Verify information details account holder name.
- Enter amount and Click *'Confirm'*

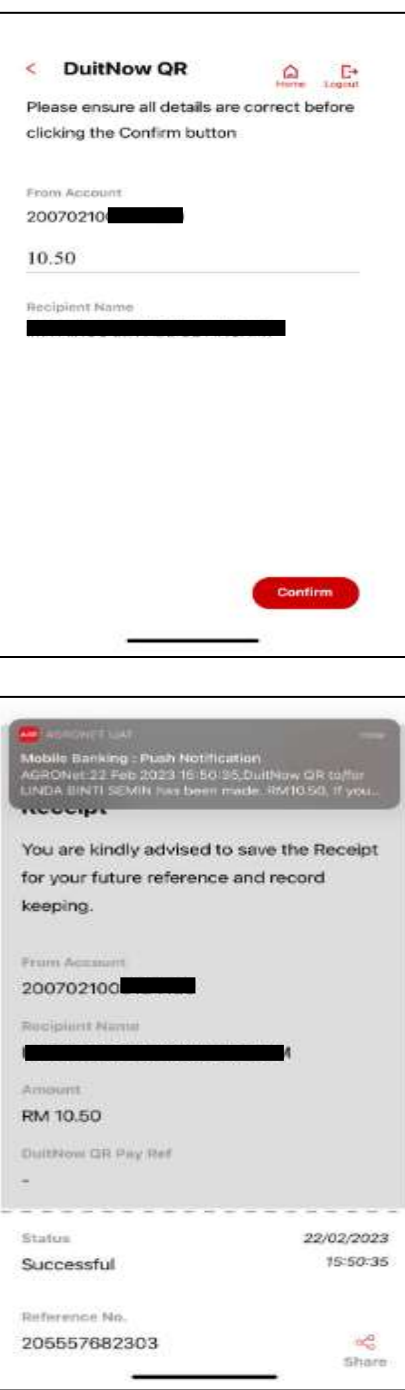

■ You have successfully transfer money to recipient

#### QR PAY (SCAN ABOVE RM 250)

- Scan QR static for transaction above RM 250 (Required PIN by Default or biometric by opt)
	- Once you have successfully logged in to AGRONet, click "DuitNow QR'

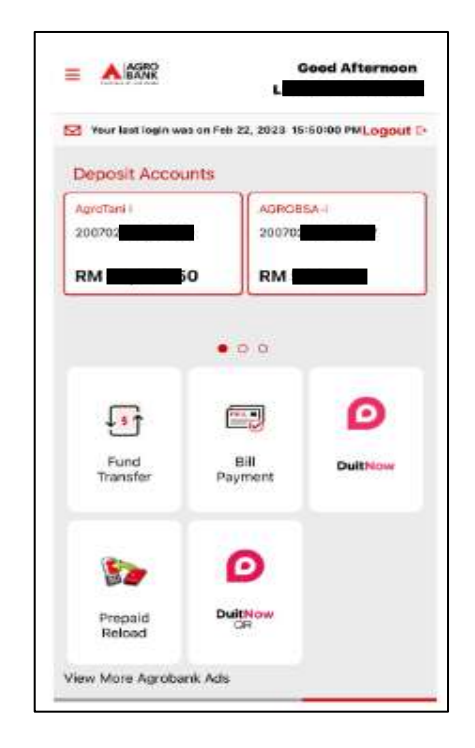

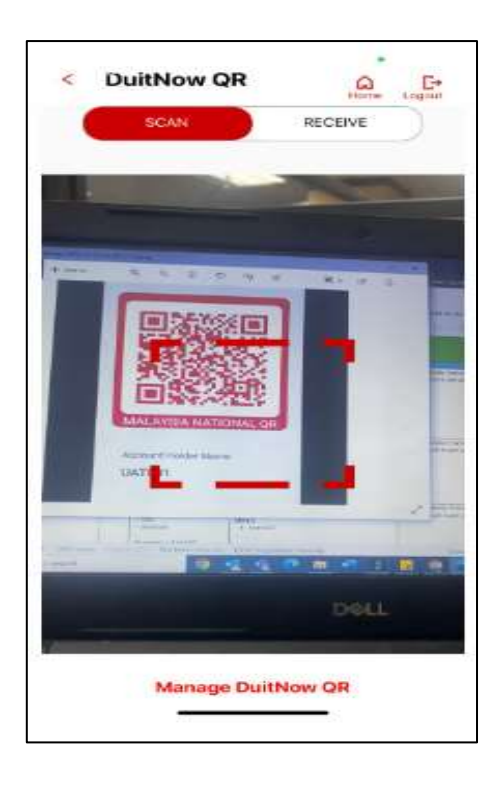

- Toggle the button to 'Scan'
- Scan QR code generated by recipient
- Verify information details account holder name.
- Enter amount and Click *'Confirm'*

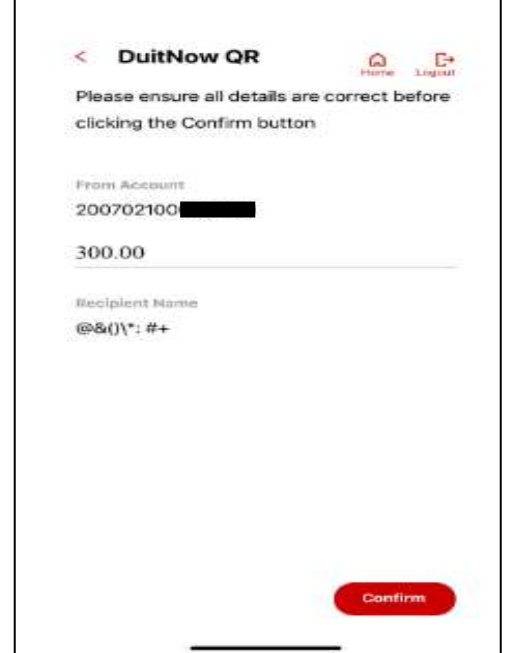

- Key in 6 digits PIN setup upon QR Registration Or
- Verify biometric details set at device

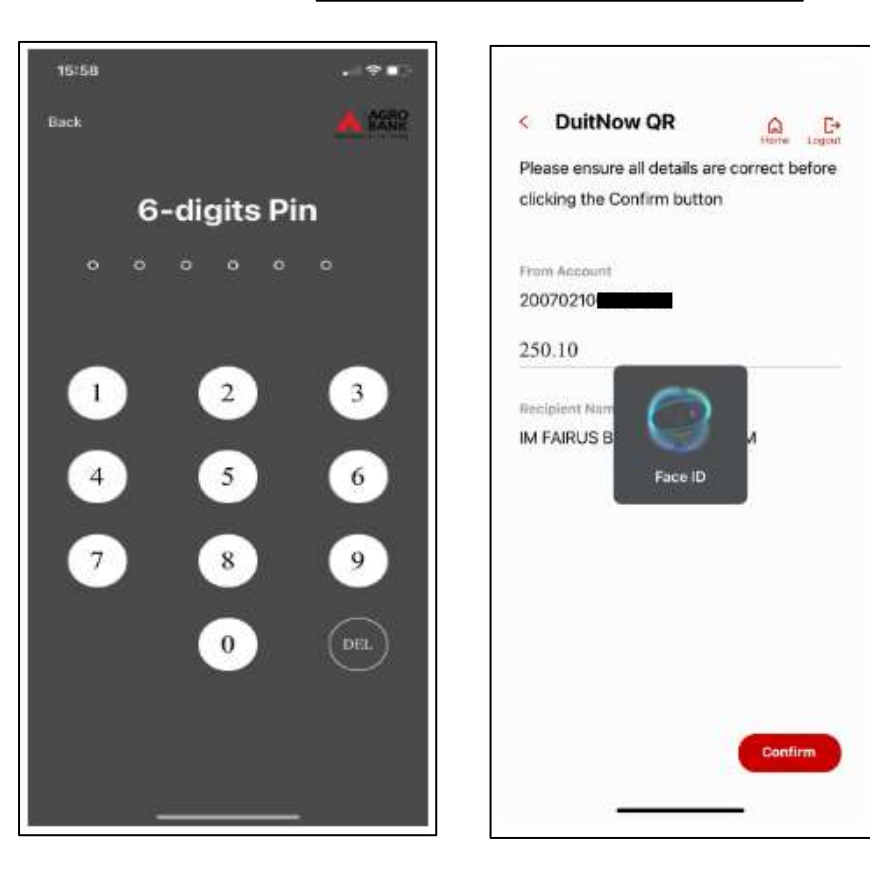

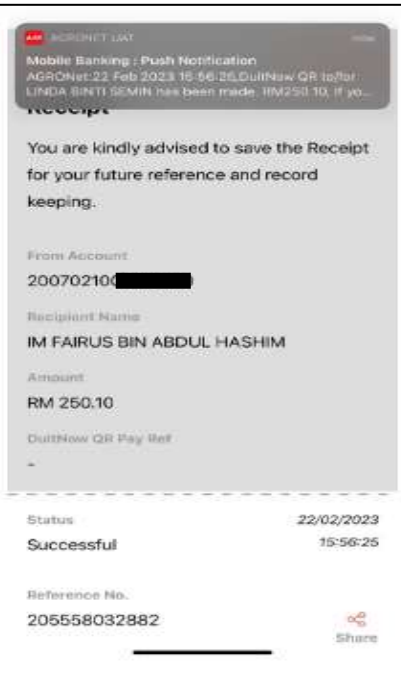

■ You have successfully transfer money to recipient

# QR PAY (SCAN DYNAMIC QR CODE)

- Scan Dynamic QR is to scan the QR code generated by recipient with fixed amount. (Recipients enter the amount)
	- Once you have successfully logged in to AGRONet, click "DuitNow QR'

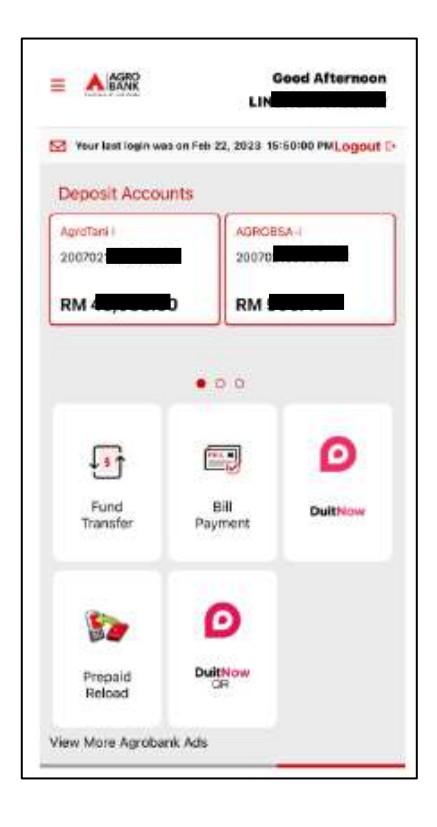

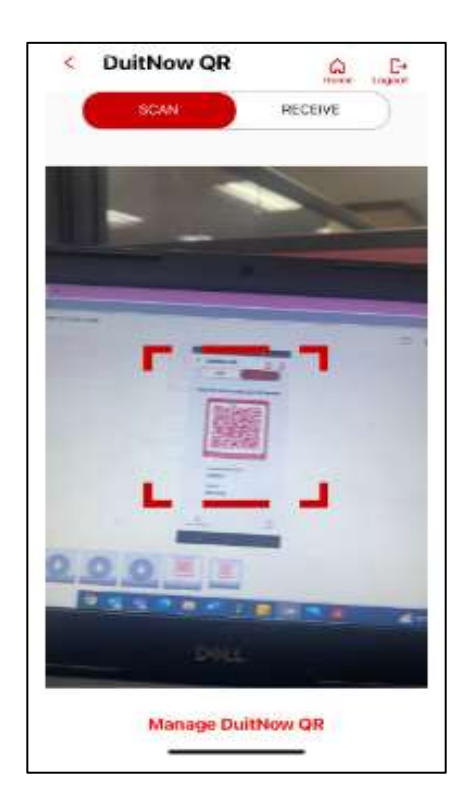

■ Toggle the button to 'Scan'

■ Scan QR code generated by recipient

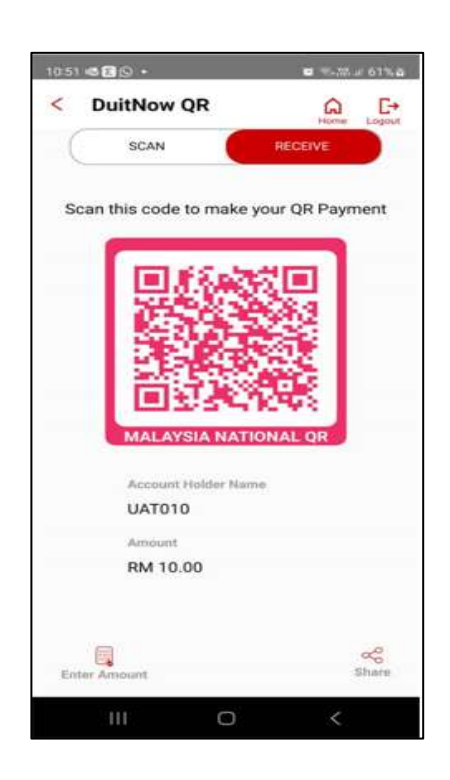

- Verify information details account holder name.
- Verify amount and Click *'Confirm'*

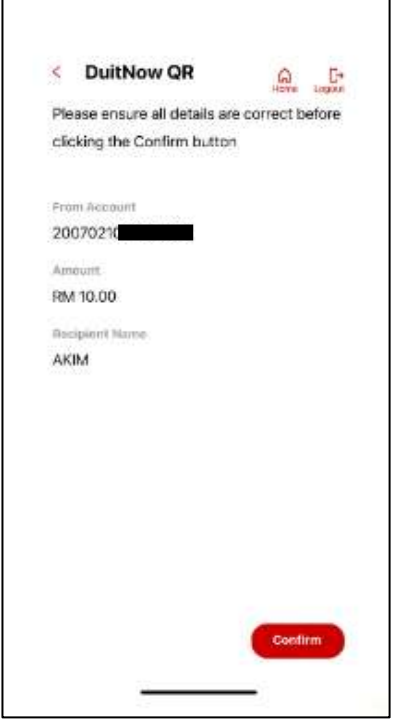

■ You have successfully transfer money to recipient

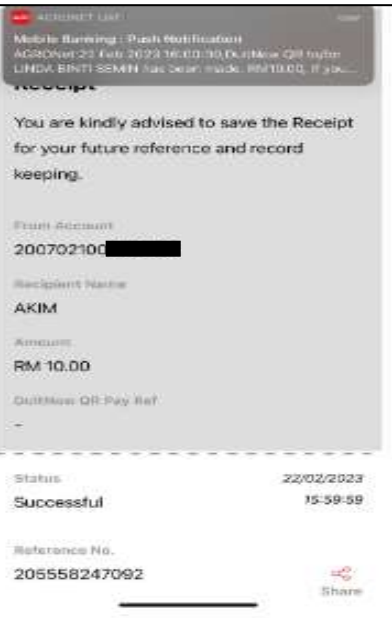

# QR PAY (RECEIVE STATIC QR)

Receive static QR Code (QR code generated by recipient does not require to be keyed-in with any amount)

■ Once you have successfully logged in to AGRONet, click "DuitNow QR'

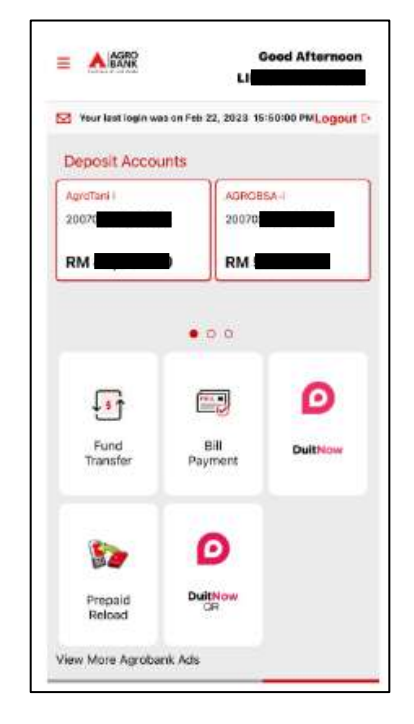

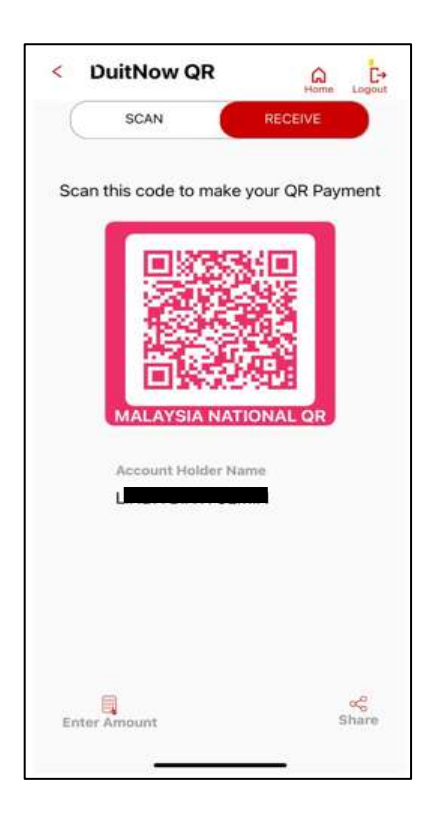

■ Toggle the button to 'Receive'

■ Generate QR Code and display to payer

.

■ Payers scan your QR

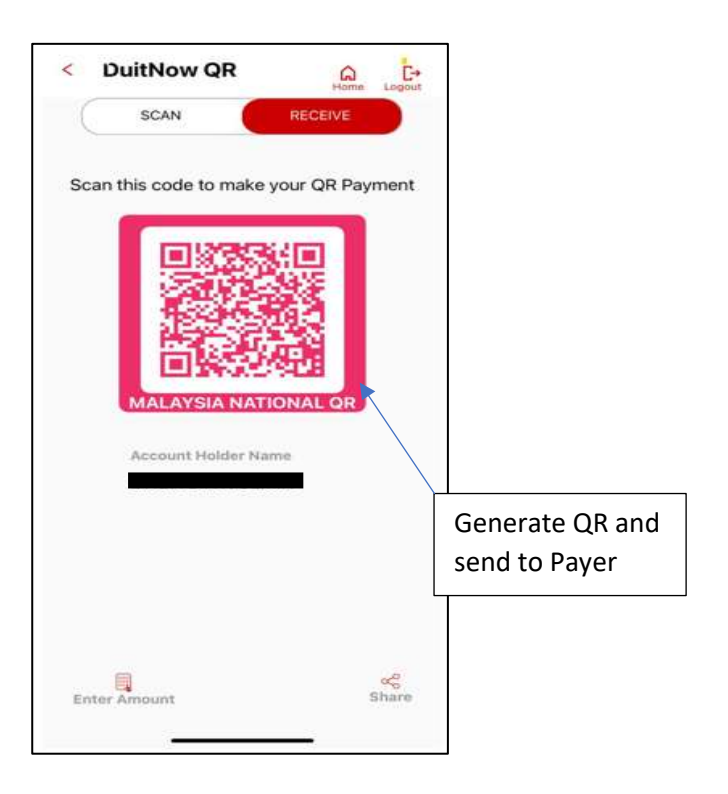

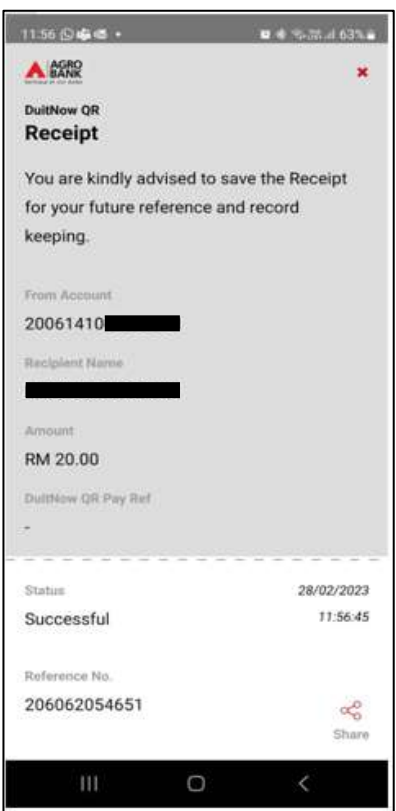

■ You will successfully receive money from payer.

#### QR PAY (RECEIVE DYNAMIC QR)

Receive dynamic QR Code (QR code generated by recipient required to be keyed-in with any amount)

■ Once you have successfully logged in to AGRONet, click "DuitNow QR'

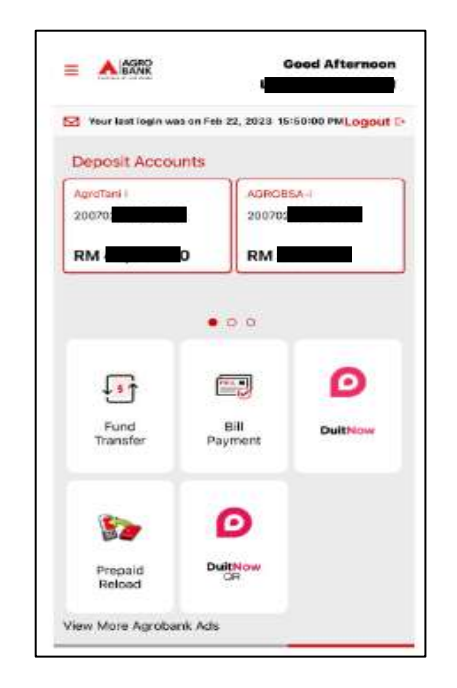

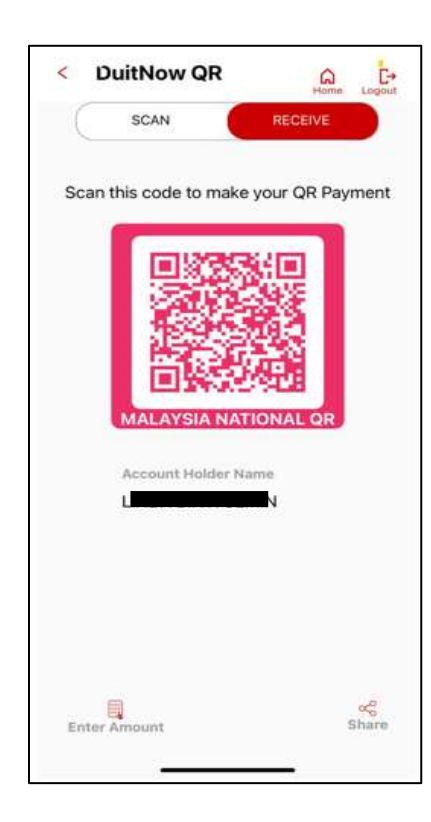

■ Toggle the button to 'Receive'

- Enter amount.
- Generate QR Code and display to payer within 60 seconds.
- Payers scan your displayed QR.

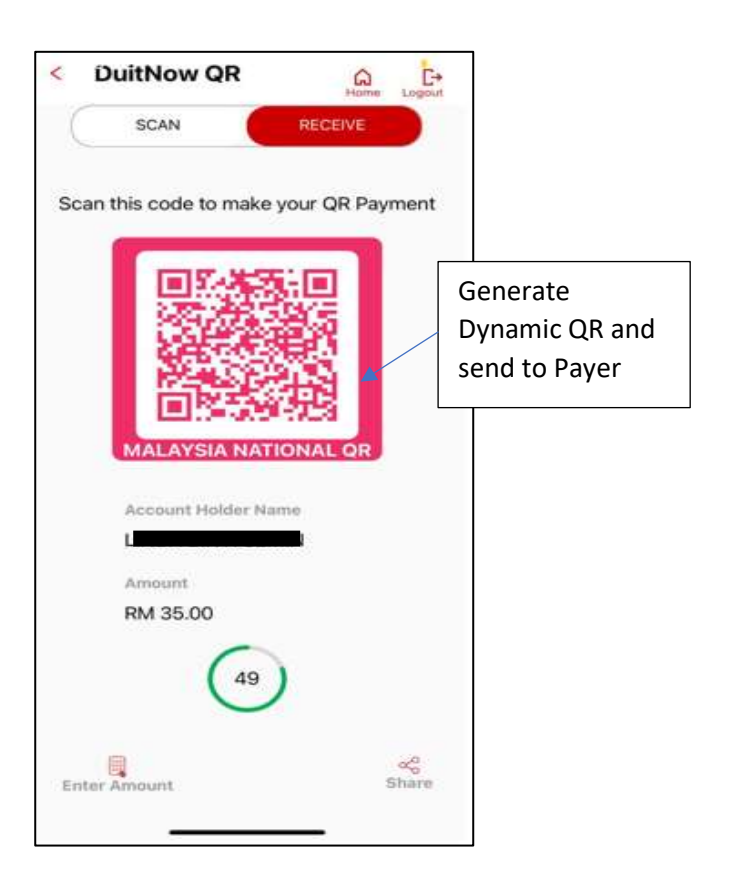

- Verify information details account holder name.
- Enter amount and Click *'Confirm'*

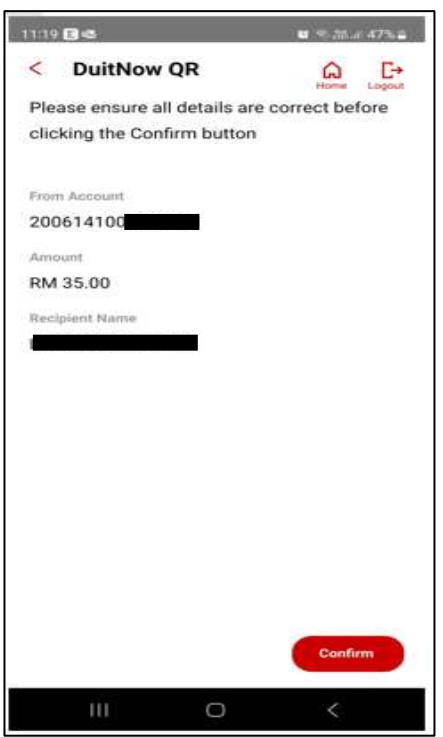

- You will receive push notification and SMS notification on the successful transaction.
- You will successfully receive money from payer

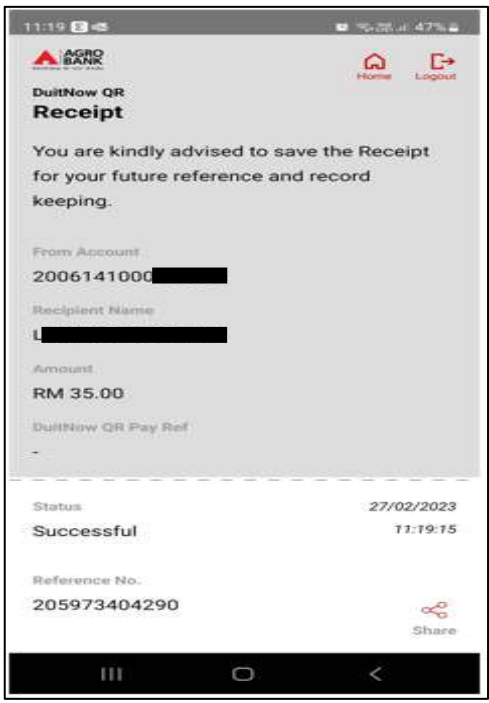

# QR PAY (SHARE)

Receive dynamic QR Code (QR code generated by recipient does require to be keyed-in with any amount). The generated QR Code valid for 60 seconds only.

■ Once you have successfully logged in to AGRONet, click "DuitNow QR'

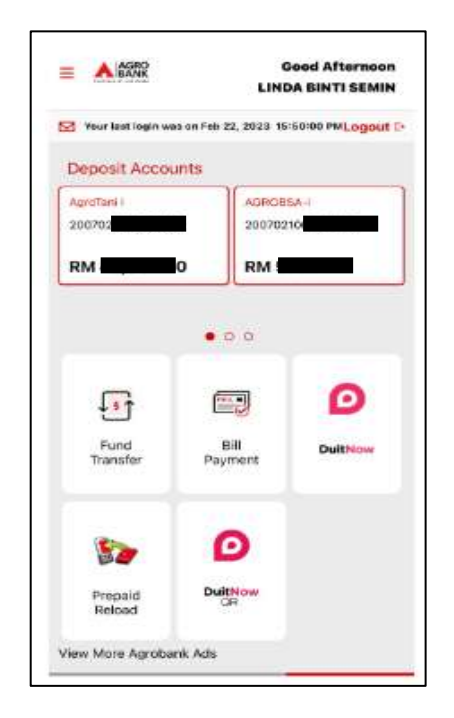

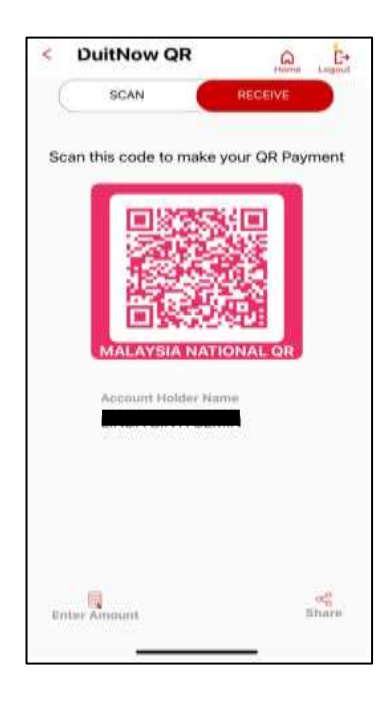

- Toggle the button to 'Receive'
- Click *Share*

■ QR Code will be convert to PNG.

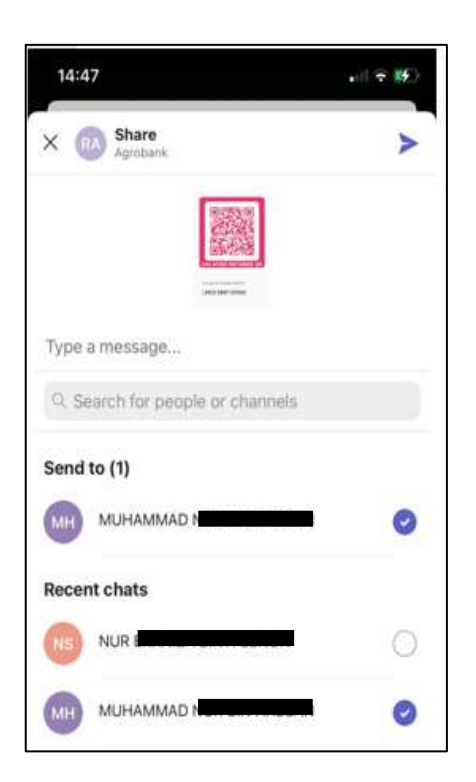

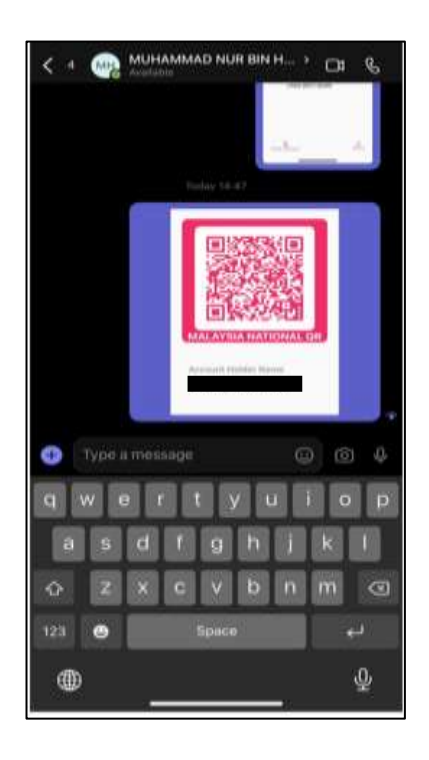

.

- Select Recipient to be shared through any social media.
- You will successfully share the QR to others.